## Sådan sender jeg "sikker post" til Allerød Kommune

## **Sende Digital Post**

## Sådan sender du Digital Post på borger.dk:

- (1) Log ind på Digital Post med dit NemID/MitID.
- (2) Klik på 'Skriv ny besked'.
- (3) Find den myndighed, du vil skrive til ved at klikke på 'Vælg myndighed'. Du kan vælge mellem statslige myndigheder, regioner, kommuner og øvrige myndigheder.
- (4) Når du har valgt myndighed, kan du i visse tilfælde vælge kategori for myndigheden.
- (5) Når du har valgt en modtager, skal du skrive din besked ved at udfylde emnefelt og selve skrivefeltet. Du har mulighed for at vedhæfte filer til din besked.
- 6) Når du er færdig med at skrive din besked, klikker du på 'Send'. Din besked bliver nu sendt til den valgte modtager som Digital Post.

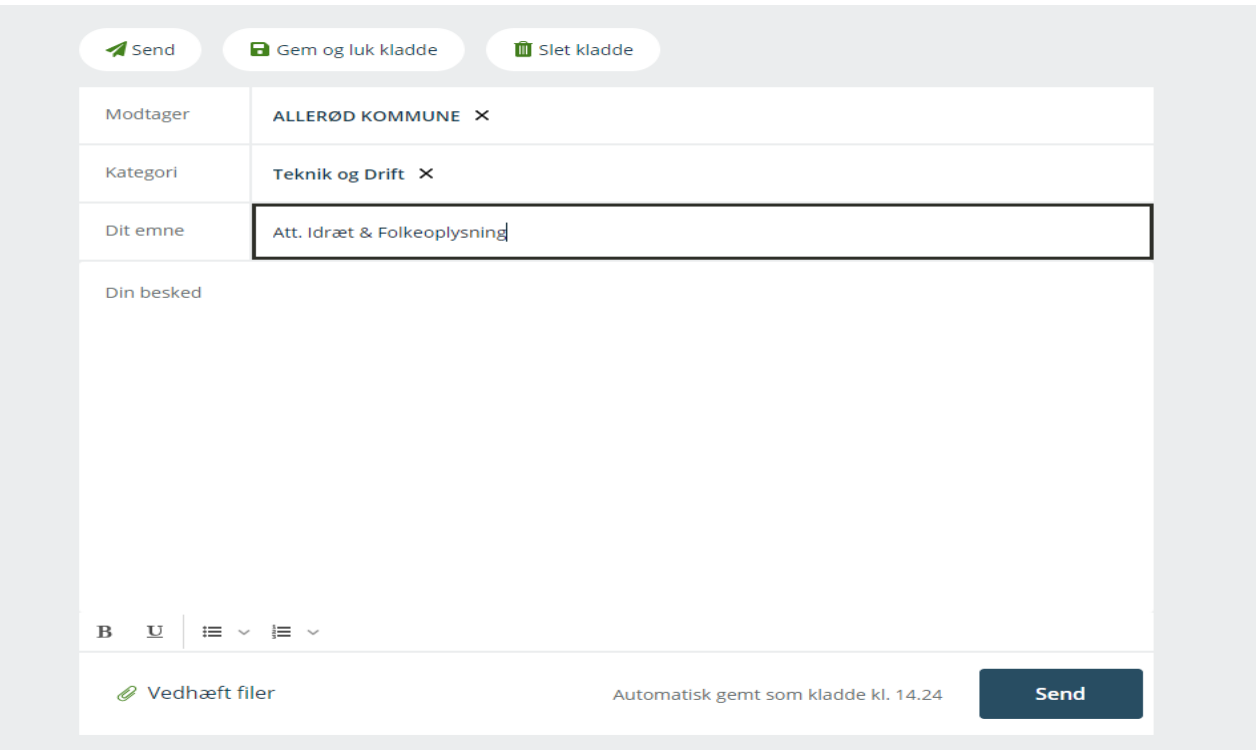

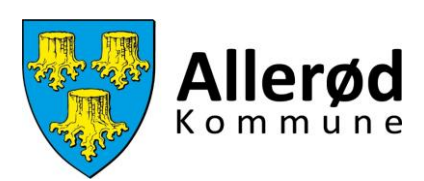